## $(108D)$ G コマンド制御 1(Nz, q リードラグ→δe)

## 2019(R1).10.27(D) 片柳亮二

図 1 に,G コマンド制御 1 のブロック図(KMAP 線図)を示す.

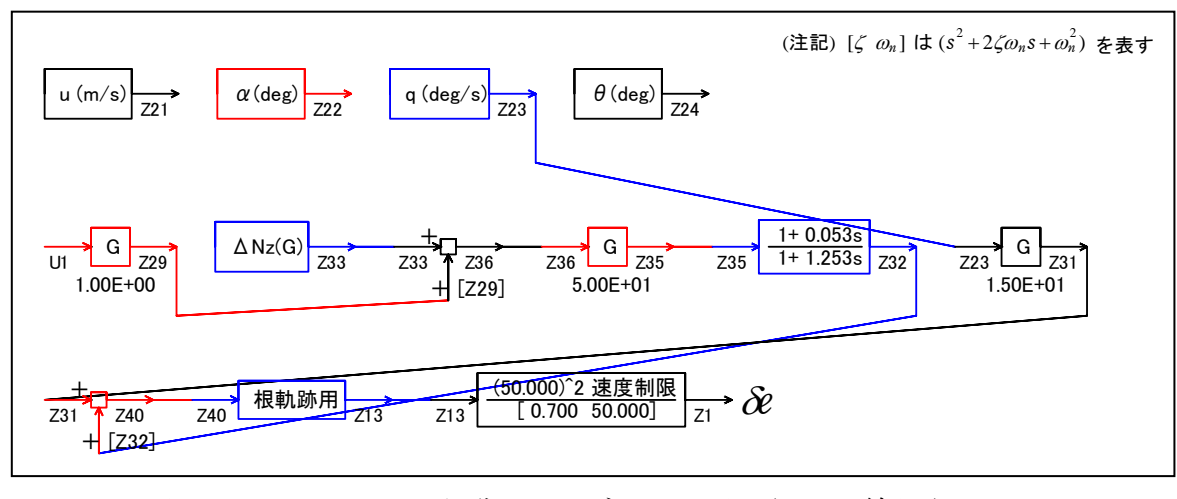

図 1 G コマンド制御 1 のブロック図(KMAP 線図)

 この KMAP 線図は,最適ゲイン計算終了後に表示される「解析結果の表示」画 面で「101」とキーイン/Enter すると Excel で表示できる.これは,インプッ トデータの制御則部分を順番に描いたもので,これを用いるとインプットデー タの結線ミスを発見しやすくなる.

KMAP を起動して,

- ①「KMAP\*\*\*解析内容選択画面」⇒"23"キーイン
- ②「設計方式」⇒"13"をキーイン
- 3)「機体データの取得方法」⇒ここでは例として、"99"をキーイン
- ④「機体データの取得」⇒ここでは例として"44"をキーイン

(CDES.B777-200.Y120505.DAT)

⑤「制御則の選択」⇒"108"キーイン

縦系.G コマンド制御 1(Nz,q リードラグ→δe)

 ⑥「インプットデータ修正(後半部)」と表示されるので,ゲイン最適化 計算のために次のようにキーイン

1 9 1 0 0 1 0 0 98 0 0 1 8

これで解析計算が自動的に実行されて,次の「解析結果の表示」の画面になる. ここで、"9"とすると「安定性解析結果」が数値で次のように表示される.

......................(釣り合い飛行時のデータ).....................  $S = 0.42800F+03$  (m2)  $CBAR = 0.79460F+01$  (m)  $H_D = 0.15000F+04$  (ft)  $W = 0.16091E+06$  (kgf) qbarS= 0.19261E+06 (kgf) ROU = 0.11952E+00 (kgf·s2/m4)  $V = 0.86778E+02$  (m/s) VKEAS= 0.16500E+03 (kt) Iy = 0.29382E+07 (kgf·m·s2) θ= 0.37503E+01 (deg) α = 0.37503E+01 (deg) CG = 0.25000E+02 (%MAC) CL= 0.83554E+00 (-) CD = 0.13045E+00 (-) CD $\alpha$ = 0.83655E-02 (1/deg) (この CL,CD,CDαは初期釣合 G に必要な CL,CD,CDαです) T=  $0.24891E+05$  (kgf)  $\delta f = 0.20000E+02$  (deg)  $\delta e = -0.18750E+01$  (deg) 縦安定中正点 (neutral point) hn=(0.25-Cmα/CLα)\*100= 0.48983E+02 (%MAC) 脚ΔCD= 0.20000E-01 (-), スピードブレーキΔCD= 0.40000E-01 (-) 脚-DN, スピードブレーキ オープン, 初期フラップ角δfpilot= 0.20000E+02 (deg) (微係数推算用フラップδf = 0.20000E+02 (deg))  $(CG=25%)$   $(CG= 25.00%)$   $(7°744*)^2$  有次元 Cxu =-0.370428E+00 Cxu =-0.370428E+00 Xu =-0.352690E-01  $Cx\alpha = 0.621637E-02$   $Cx\alpha = 0.621637E-02$   $X\alpha = 0.743926E-01$ Czu = 0.000000E+00 Czu = 0.000000E+00 Zu' =-0.149163E+00 CL $\alpha$  = 0.107293E+00 CL $\alpha$  = 0.107293E+00 Z $\alpha'$  =-0.845891E+00  $CL6e= 0.579212E-02$   $CL6e = 0.579212E-02$   $Z6e'=-0.448654E-01$  $CL8f = 0.215446E-01$   $CL8f = 0.215446E-01$   $Z8f' = -0.166883E+00$  Cmu = 0.000000E+00 Cmu = 0.000000E+00 Mu' = 0.319084E-01 Cm $\alpha$  =-0.257326E-01 Cm $\alpha$ 1 =-0.257326E-01 M $\alpha$ ' =-0.587113E+00 Cmδe=-0.221051E-01 Cmδe1=-0.221051E-01 Mδe'=-0.650192E+00 Cmδf=-0.625773E-02 Cmδf1=-0.625773E-02 Mδf'=-0.151081E+00 Cmq =-0.292629E+02 Cmq =-0.292629E+02 Mq' =-0.911800E+00  $Cm_{\alpha}D=-0.896965E+01$   $Cm_{\alpha}D = -0.896965E+01$   $M\theta' = 0.158000E-02$ (Mu = 0.000000E+00) (Ma =-0.768062E+00) (M $\delta$ e =-0.659790E+00)  $(M\delta f = -0.186780E+00)$  (Mq =-0.697885E+00) (MaD =-0.213916E+00) \*\*\*\*\*\*\*\*\*\*\*\*\*\*\*\*\*\*\*\*\*\*\*\*\*\*\*\*\*\*\*\*\*\*\*\*\*\*\*\*\*\*\*\*\*\*\*\*\*\*\*\*\*\*\*\* (NAERO=11) 縦δ e コントロールシステム解析 ●出力キーイン : i=4:u, 5:ALP, 6:q, 7:THE (不明なら7入力) \*\*\*\*\*\*\*\*(フィードバック前の極チェック)\*\*\*\*\*\*\*\*\*\* \*\*\*\*\*\*\*\*\*\*\*\*\*\*\*\* POLES \*\*\*\*\*\*\*\*\*\*\*\*\*\*\*\* POLES( 9), EIVMAX= 0.500D+02 N REAL IMAG 1 -0.34999999D+02 -0.35707143D+02 [ 0.7000E+00, 0.5000E+02] 2 -0.34999999D+02 -0.35707143D+02 [ 0.7000E+00, 0.5000E+02] 3 −0.34999999D+02 0.35707143D+02 周期 P(sec)= 0.1760E+00 4 -0.34999999D+02 0.35707143D+02 周期 P(sec)= 0.1760E+00 5 -0.88541169D+00 -0.76986471D+00 [ 0.7546E+00, 0.1173E+01] 6 -0.88541169D+00 0.76986471D+00 周期 P(sec)= 0.8161E+01 7 -0.79808458D+00 0.00000000D+00 8 -0.11068734D-01 -0.11805121D+00 [ 0.9335E-01, 0.1186E+00] 9 −0.11068734D−01 0.11805121D+00 周期 P(sec)= 0.5322E+02 \*\*\*\*\*\*\*\*\*\*\*\*\*\*\*\*\*\*\*\*\*\*\*\*\*\*\*\*\*\*\*\*\*\*\*\*\*\*\*\*\*\*\*\*\*\*\*\* (以下の解析結果はインプットデータの制御則による) \*\*\*\*\* POLES AND ZEROS \*\*\*\*\* POLES( 9), EIVMAX= 0.5000D+02 N REAL IMAG 1 -0.34999999D+02 -0.35707143D+02 [ 0.7000E+00, 0.5000E+02] 2 -0.34999999D+02 0.35707143D+02 周期 P(sec)= 0.1760E+00 3 -0.27679705D+02 -0.30001318D+02 [ 0.6781E+00, 0.4082E+02] 4 -0.27679705D+02 0.30001318D+02 周期 P(sec)= 0.2094E+00 5 -0.15528352D+02 0.00000000D+00 6 -0.83387873D+00 -0.57861793D+00 [ 0.8216E+00, 0.1015E+01] 7 -0.83387873D+00 0.57861793D+00 周期 P(sec)= 0.1086E+02 8 -0.17762216D-01 -0.31985140D-01 [ 0.4855E+00, 0.3659E-01] 9 -0.17762216D-01 0.31985140D-01 周期 P(sec) = 0.1964E+03  $ZEROS( 7), 11/JJ= 8/ 1, 6= 0.3652D+02 ( \Delta Nz/U1)$ N REAL IMAG

 3 1 -0.34999999D+02 -0.35707143D+02 [ 0.7000E+00, 0.5000E+02] 2 -0.34999999D+02 0.35707143D+02  $3 -0.18942981D+02$  0.000000000+00 4 -0.39138519D+01 0.00000000D+00 5 -0.24597438D-01 0.00000000D+00 6 0.14816573D-01 0.00000000D+00 7 0.29765634D+01 0.00000000D+00 入力 1.0 のステップ応答定常値= 0.8232E-01 \*\*\*\*\* POLES AND ZEROS \*\*\*\*\* POLES( 9), EIVMAX= 0.5000D+02 N REAL IMAG 1 -0.34999999D+02 -0.35707143D+02 [ 0.7000E+00, 0.5000E+02] 2 -0.34999999D+02 -0.35707143D+02 [ 0.7000E+00, 0.5000E+02] 3 −0.34999999D+02 0.35707143D+02 周期 P(sec)= 0.1760E+00 4 -0.34999999D+02 0.35707143D+02 周期 P(sec)= 0.1760E+00 5 -0.88541169D+00 -0.76986471D+00 [ 0.7546E+00, 0.1173E+01] 6 -0.88541169D+00 0.76986471D+00 周期 P(sec)= 0.8161E+01 7 -0.79808458D+00 0.00000000D+00 8 -0.11068734D-01 -0.11805121D+00 [ 0.9335E-01, 0.1186E+00] 9 -0.11068734D-01 0.11805121D+00 周期 P(sec)= 0.5322E+02  $ZEROS(7)$ ,  $I1/JJ= 1/4$ ,  $G= 0.3652D+02$  N REAL IMAG 1 -0.34999999D+02 -0.35707143D+02 [ 0.7000E+00, 0.5000E+02] 2 -0.34999999D+02 0.35707143D+02 3 -0.82057455D+00 -0.58293086D+00 [ 0.8152E+00, 0.1007E+01] 4 -0.82057455D+00 0.58293086D+00 5 -0.38780358D-01 0.00000000D+00 6 0.31624973D-02 0.00000000D+00 7 0.64727576D+03 0.00000000D+00 入力 1.0 のステップ応答定常値= 0.7606E-01 ----------------------------------------------------------------- 周波数 ゲイン余裕 位相余裕 0.03150 (rad/s) (1) 50.52985 (deg) 9.55000 (rad/s) (2) 79.40235 (deg) 50.00000 (rad/s) (1) 16.70847 (dB) ----------------------------------------------------------------- ゲイン余裕最小値= 16.70847 (dB), 位相余裕最小値= 50.52985 (deg) ----------------------------------------------------------------- ★振動極の ζ=sinλ の角度 λ= 45.00 (deg) ★ 伝達関数のゲイン最大値指定なし ★安定余裕指定なし IMONTE= 1000001 評価関数 J= 1.489144E-01 &&&&&( 最適ゲイン探索結果 )&&&&&& & ( 1) 28 行目 0.1253E+01 & & ( 2) 29 行目 0.5279E-01 & & ( 3) 30 行目 0.1495E+02 & &&&&&&&&&&&&&&&&&&&&&&&&&&&&&&&&&

 (注 1)空中では初期速度が 10kt を超え,かつ,インプットデータで脚下げ指定 の場合は脚 DN およびスピードブレーキオープンとしてトリム計算する. (注 2)空中では初期速度が 10kt 以下の場合は,フラップと連動して,フラップ 5°以上で脚 DN とする.

 (注 3)滑走中は脚は常に DN,また,スピードブレーキは初期速度が 10kt を超える 場合にオープン.

次に,「解析結果の表示」画面で「1」とキーイン/Enter すると,根軌跡の図 および極・零点の図を Excel で次のように表示することができる.

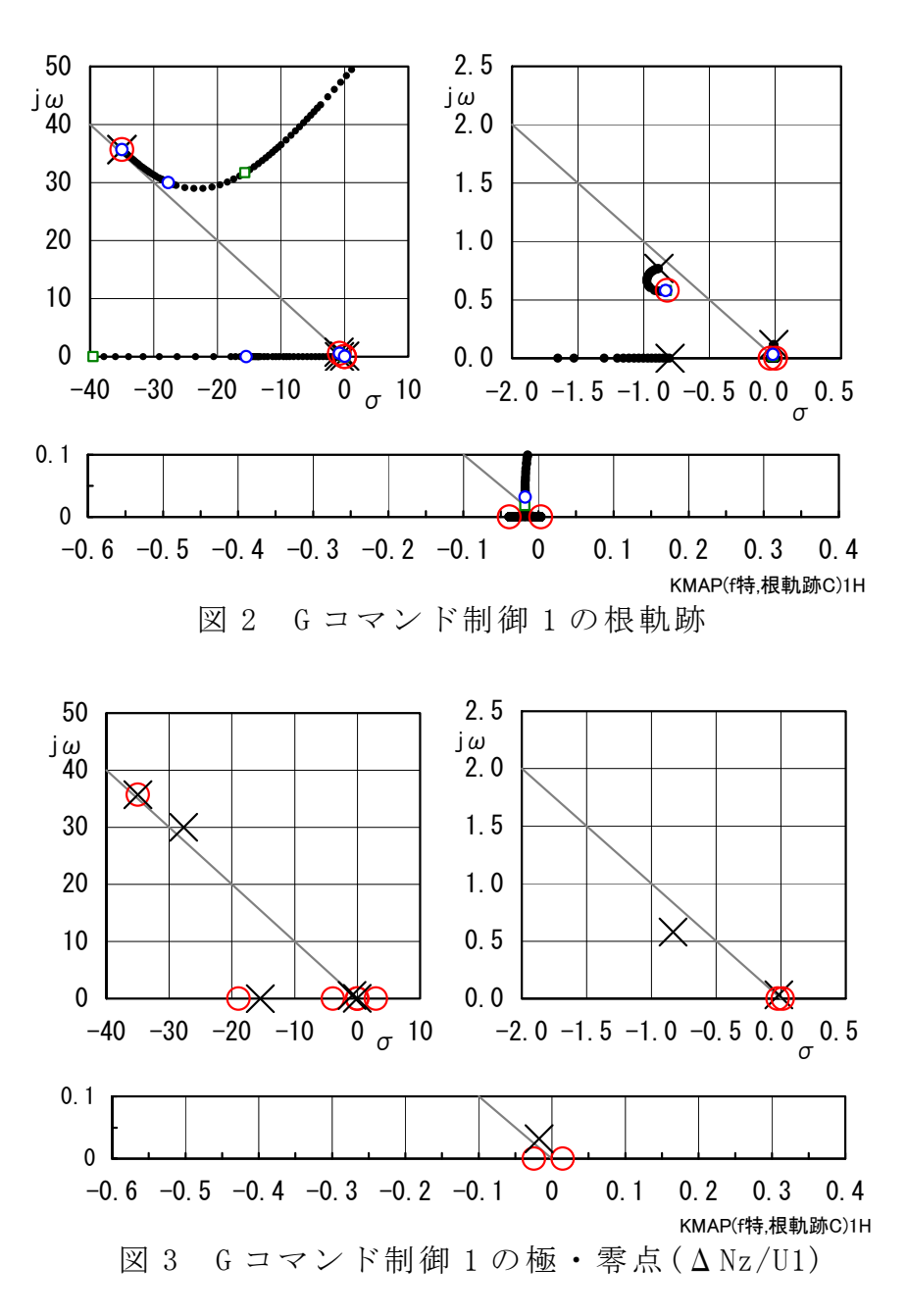

次に,「解析結果の表示」画面で「2」とキーイン/Enter すると,シミュレー ション図を次のように Excel 表示させることができる.

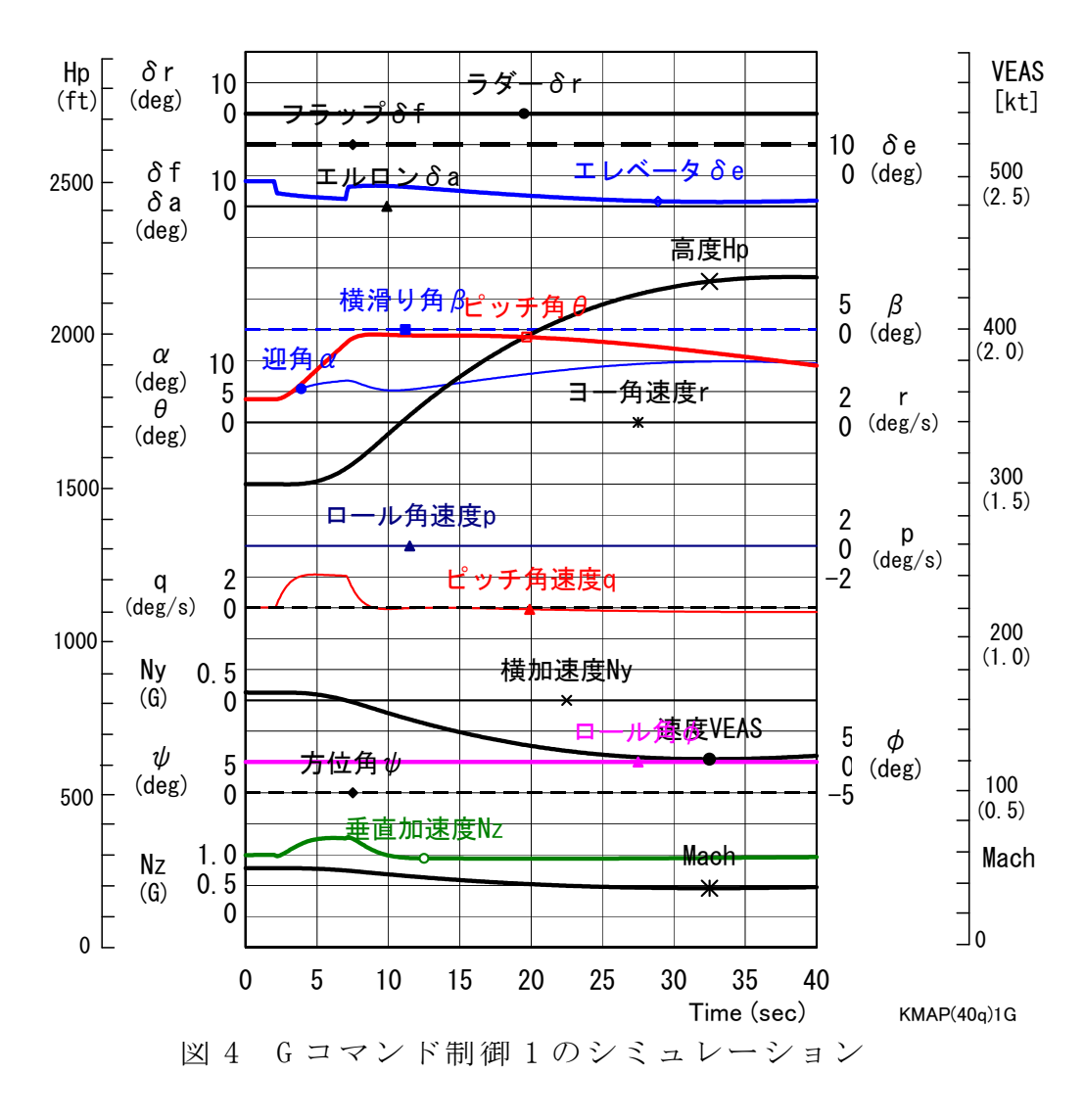

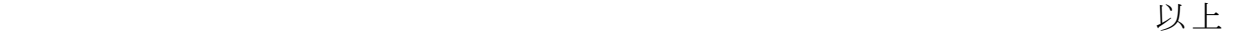